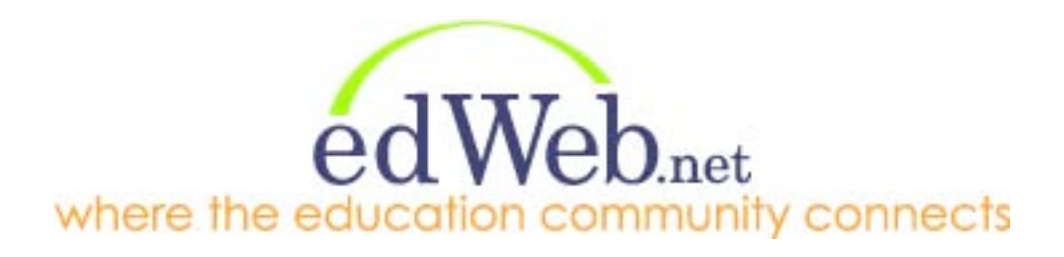

# **User's Guide Your Personal Profile and Settings Creating Professional Learning Communities**

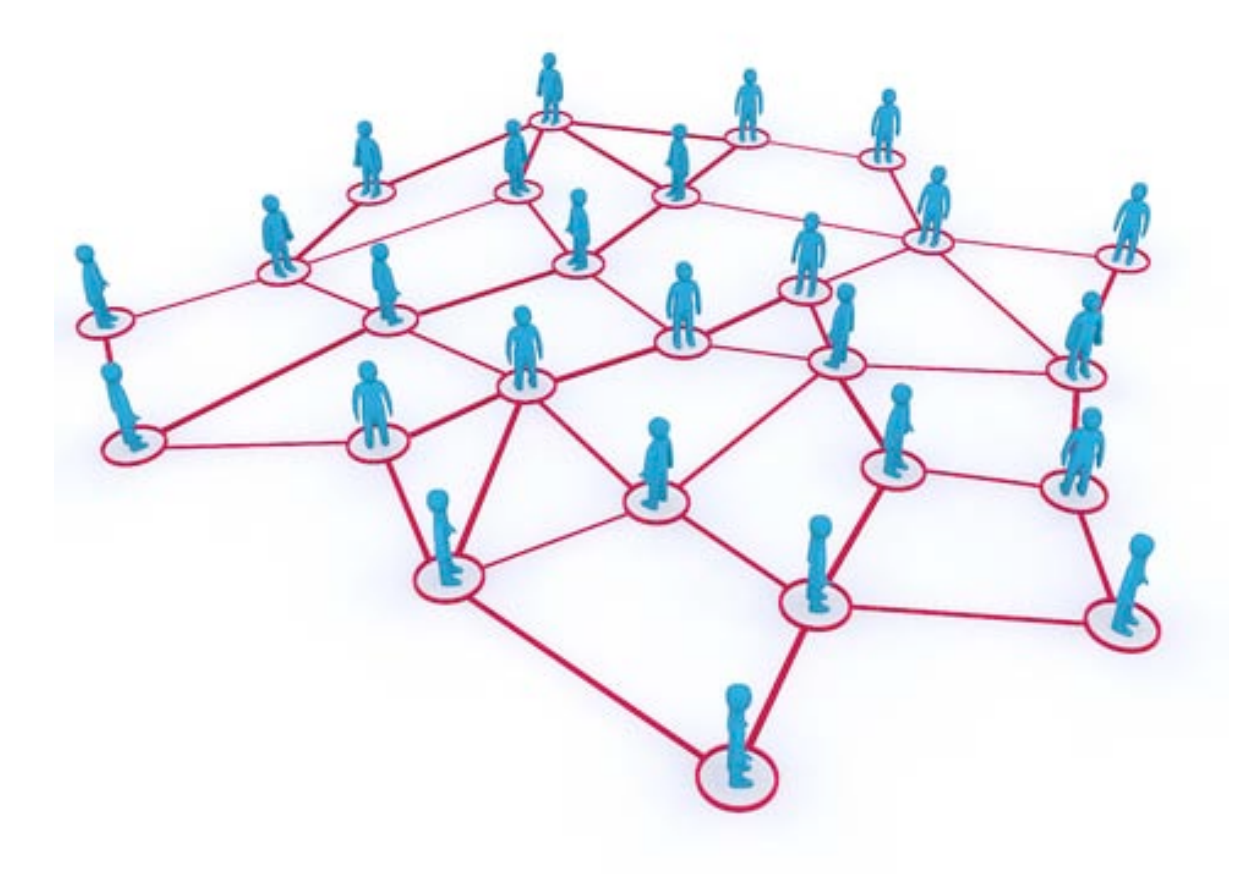

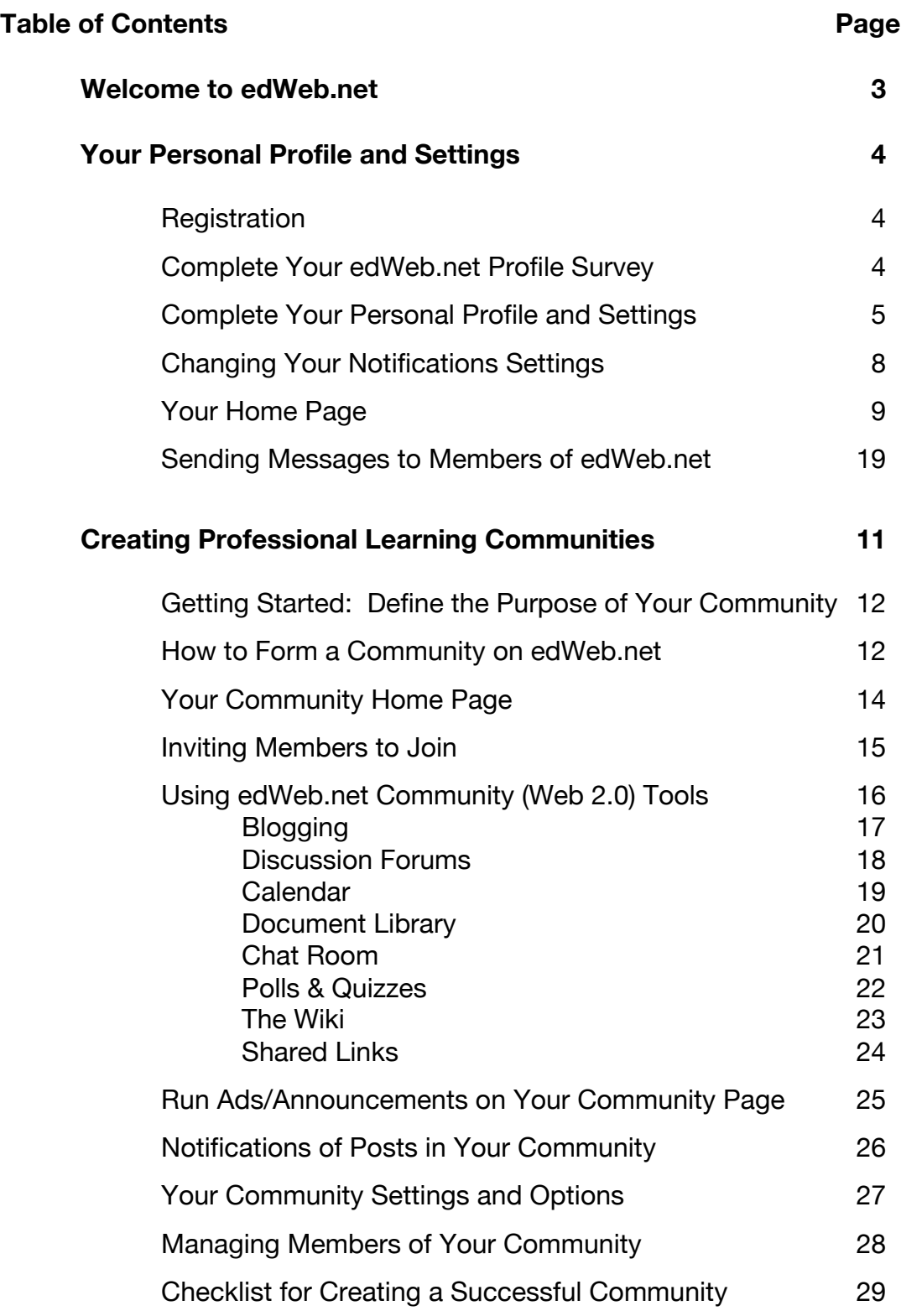

#### **Welcome to edWeb.net**

edWeb.net is a social networking website that makes it easy for anyone in the education community to connect with peers, share information and best practices, spread innovative ideas, and provide professional development.

edWeb.net provides an easy and intuitive collaborative platform that includes personal profiles, blogs, discussions, document archives, shared calendars, wikis, live chat, messaging, polling, and shared bookmarks. Communities (groups) can be created and linked for closer collaboration.

- Teachers and administrators can share best practices, information on what's working, and support each other across schools, districts, states, the country, and even around the world.
- Schools and districts can create professional learning communities and practice groups, improve teacher and principal quality and technology skills, and provide mentoring and support.
- Colleges can use edWeb.net to support their teacher education programs and to stay connected to cohorts of new teachers as they move on to their teaching positions and begin their careers. Faculty in any department can use edWeb.net to connect with peers anywhere in the world.
- Associations, legislators, and community leaders can discuss research, policies, regulations, and guidelines to break down the silos that exist at all levels of education, and to draw in a wider group of stakeholders.
- Education companies can connect with educators to get feedback on products and services, to discuss the educational materials that are needed to improve education, and to provide continuous, online professional development.

edWeb.net welcomes all professionals in education and creates a new communication channel for educators, associations, legislators, community leaders, and companies to break down traditional barriers to communication and promote broader collaboration.

edWeb.net is free for professionals in education and for educational institutions. Education companies are invited to join edWeb.net as sponsors.

We hope you enjoy being a member of edWeb.net. Our goal is to create a professional social network that serves your needs, is easy to use, and flexible to adjust to your communication preferences.

Please send us your feedback. That is how we will make edWeb.net better.

Contact us at support@edWeb.net or call 800-575-6015.

# **Your Personal Profile and Settings**

# **Registration**

It only takes a few minutes to join edWeb.net. Just go to our home page at **www.edWeb.net** and click on "Join edWeb.net" or go directly to **www.edWeb.net/newusersignup**.

The registration process will walk you through all the steps to get started.

#### **Complete the edWeb.net Profile Survey**

Complete your edWeb.net profile survey to tell us more about your role in education. We'll recommend communities to join based on your job position and interests.

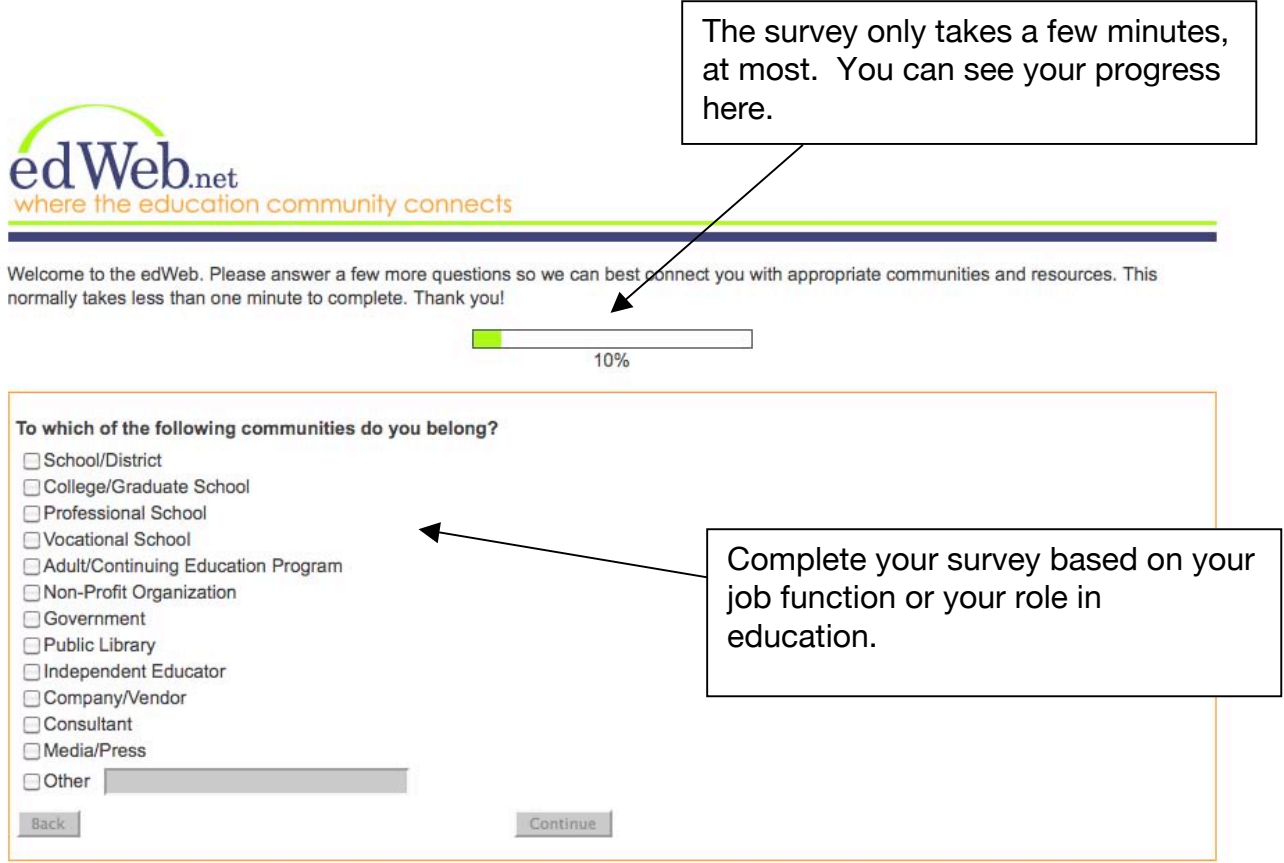

## **Complete Your Profile and Settings**

After you complete the profile survey, you will be taken to the page to edit your personal profile and settings.

Your profile will be visible to all members of edWeb.net, so only include information about yourself that you are comfortable sharing with the community. This information is NOT publicly available on the Internet. Only members of edWeb.net can see your information. You can adjust your privacy settings to limit who is allowed to contact you on edWeb.net.

Be sure to upload your picture. You can use an avatar or other image if you prefer to not upload a personal photo.

You can return to this page at any time up update your settings by clicking on "My Settings."

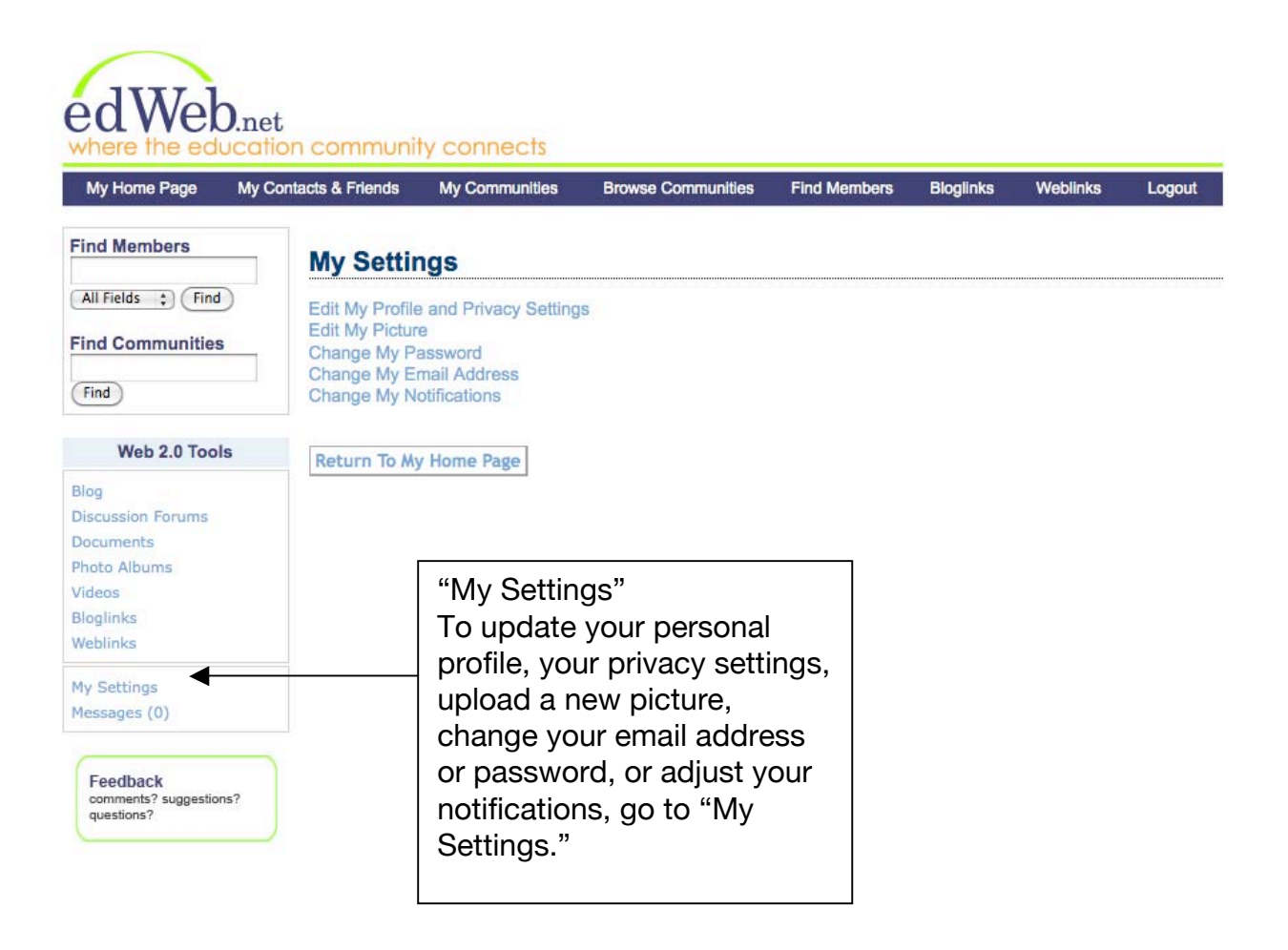

# **Complete Your Personal Profile and Privacy Settings**

Your personal profile is where you can include information form your professional bio and talk more about your interests in education.

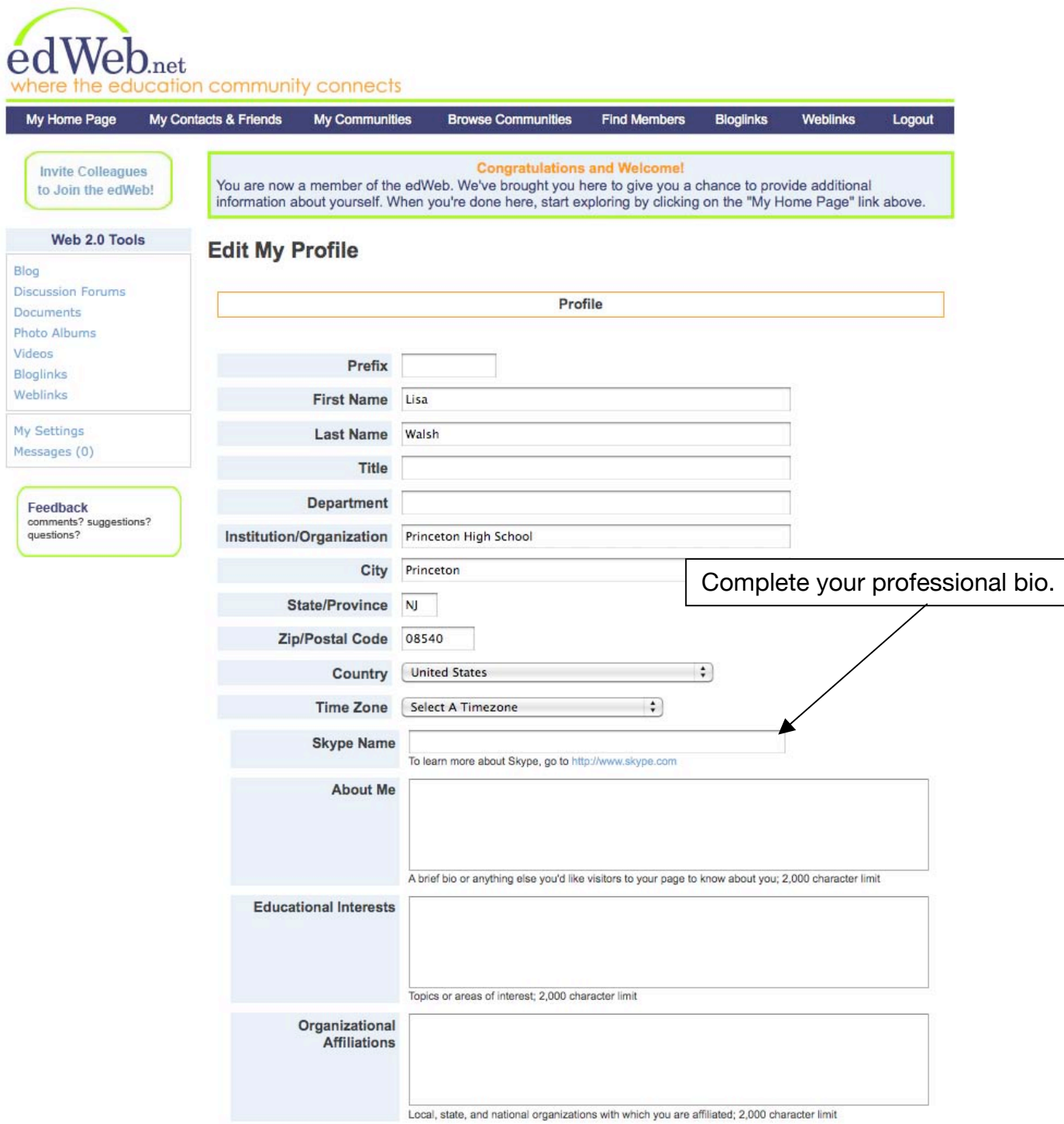

#### **Personal Profile and Privacy Settings (continued)**

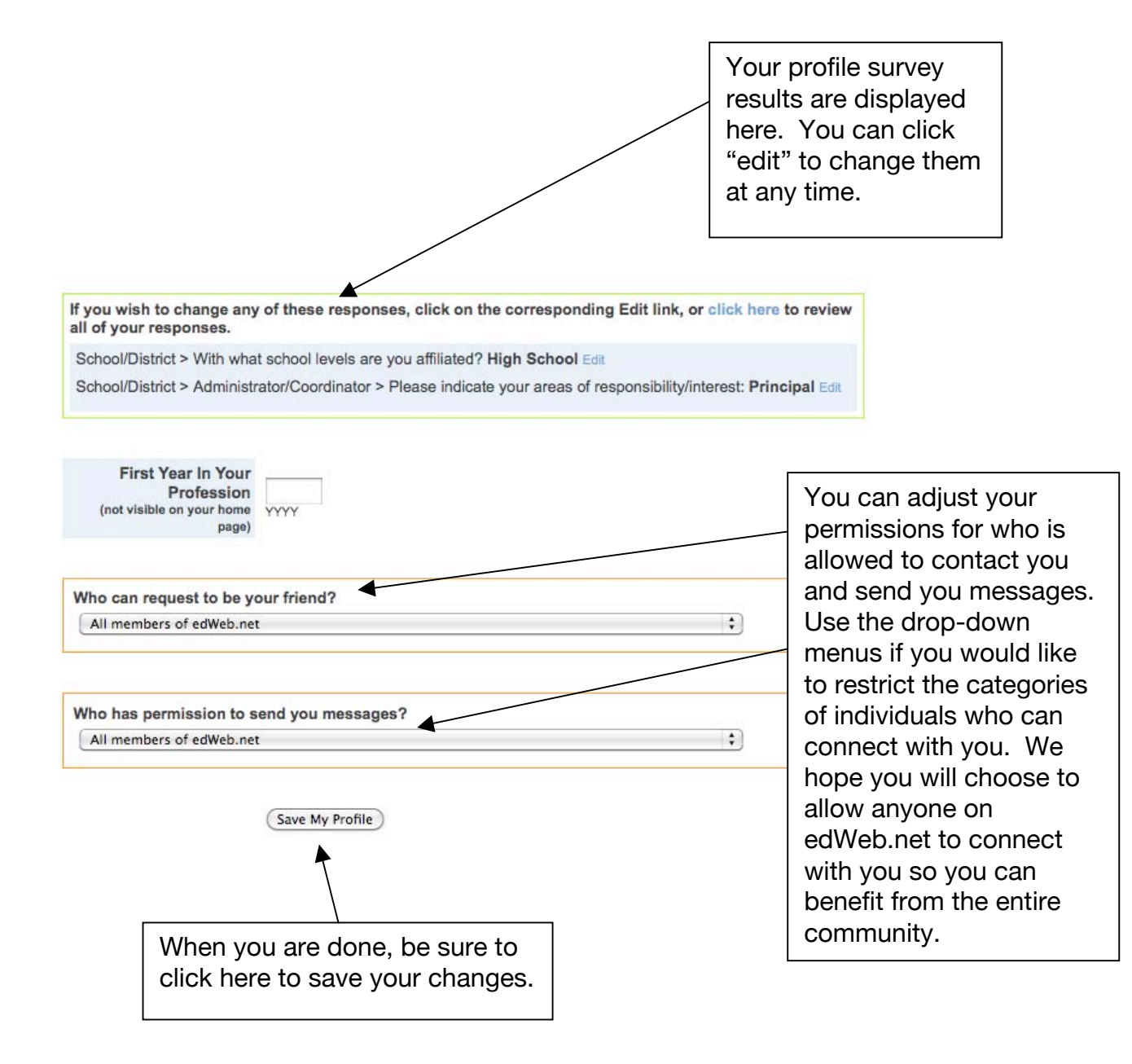

#### **Changing Your Notifications Settings**

Whenever a post is made to a blog or a discussion forum, an event is added to the calendar, or a poll/quiz is created, a notification is sent to each member of the community via email. This lets members of the community know when activity has occurred so they can take action if desired or necessary.

Each member has the ability to adjust their personal settings to change the way they are notified about activity. Members can adjust their settings globally or individually for all the communities they belong to and for contacts/friends, too.

#### **Change My Email Address & Notifications**

You can turn on or off email notifications here.

- Receive notifications when people post to your space
- Receive notifications when people post to your contacts & friends' spaces
- Receive notifications when people post to your communities

⊙ Please update me every time a user responds to the discussions to which I am subscribed by sending me the entire post.

○ Please update me only the first time a user responds to the discussions to which I am subscribed by sending me a link to the post.

Send me daily digests of all activity for contacts & friends of mine and for communities of which I am a member.

If you are concerned about getting too many email notifications, you can uncheck the top three boxes, and just check the bottom box to receive a daily digest of all of your activity.

#### the edWeb Notification Subscriptions Manager

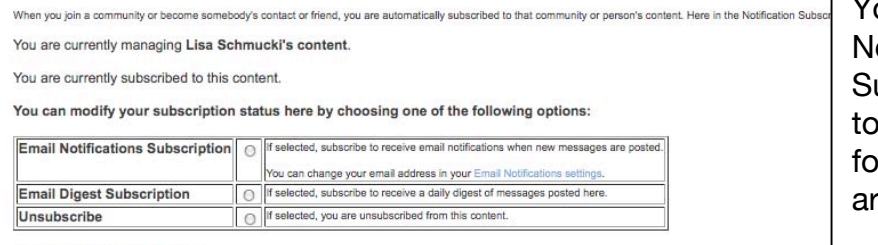

**Change Subscription Settings** Cancel with No Changes

Your current subscriptions: (click to modify subscriptions)

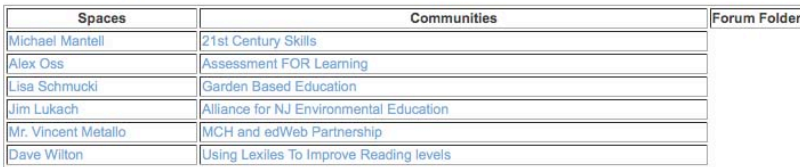

You can use your **Notification** Subscriptions Manager to change your settings for each community you are a member of.

# **Your Home Page**

After you save your profile and adjust your settings you will be directed to your Home Page. This is the base for all of your activities.

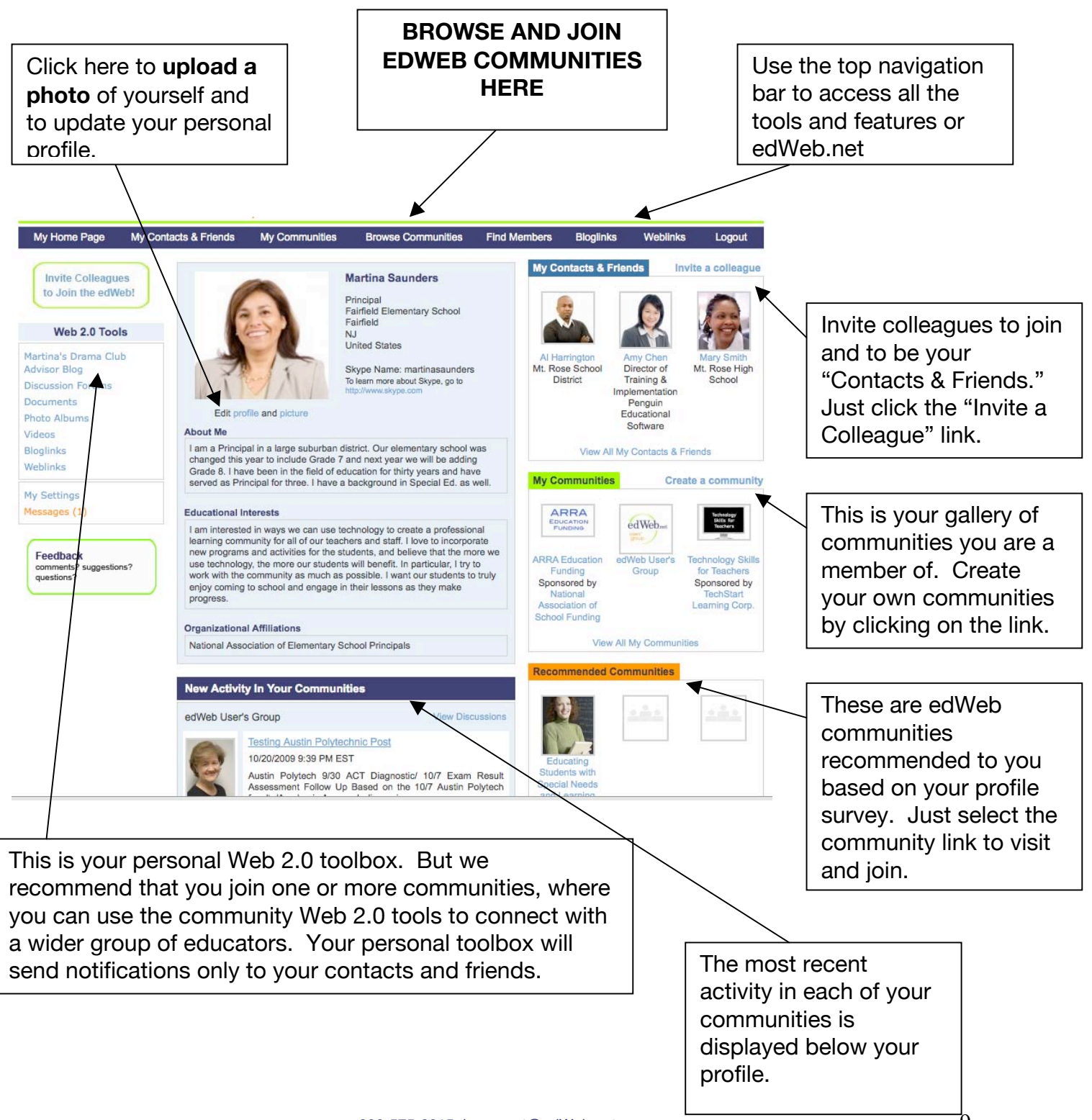

#### **Sending Messages to Members of edWeb.net**

To send a message to a member of your community (or edWeb.net), you go to their home page by clicking on their name or photo.

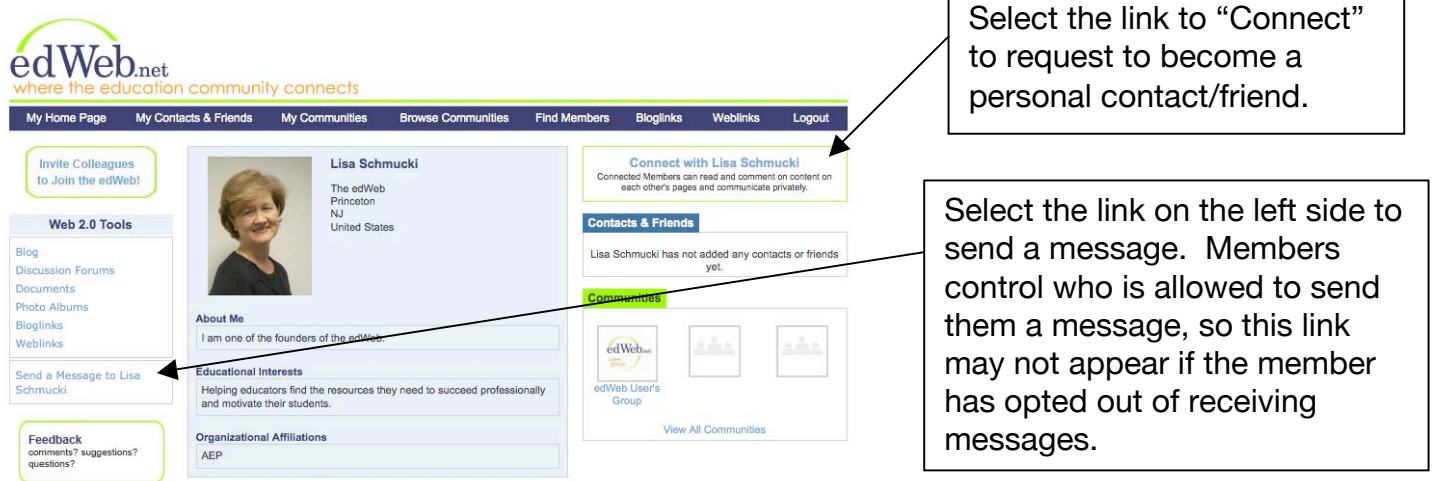

When you send a message, it is delivered to the person via an email notification that includes the text of your message, and a message alert will also appear on their home page, as shown below.

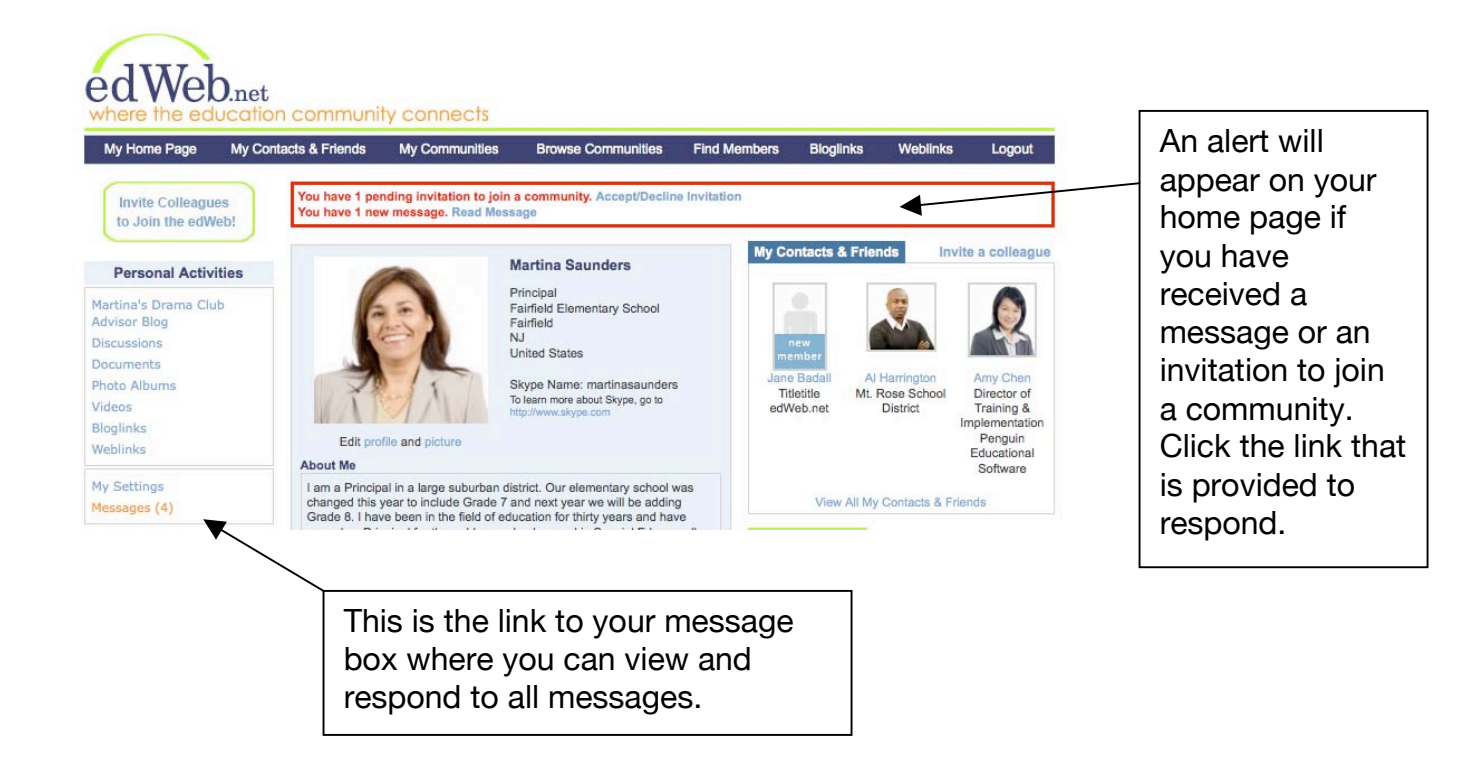

# **Creating Professional Learning Communities**

edWeb.net is ideal for creating online, collaborative, professional learning communities. An online learning community helps teachers learn from and support each other, and provides professional development that is "virtual," ongoing, interactive, and effective. Online communities break down the barriers of time and space, making it possible for a wider group of colleagues to connect at any time of day, when it's convenient.

Here are some of the advantages of online learning communities:

- Share information, best practices, and resources
- Connect with a wider network of colleagues
- Work collaboratively on a project or initiative
- Provide mentorship and support
- Provide opportunities for leadership
- Build an archive of collective knowledge and expertise
- Provide experience with Web 2.0 technology

edWeb.net was created to provide a professional social networking platform for the education community to facilitate the creation of professional learning communities. It uses social networking and collaborative tools that enhance the ability to connect and collaborate as a group and peer-to-peer.

When you form a community on edWeb.net, you create your own micro-social network within the overall edWeb community. Using edWeb.net to create your learning community gives you a wide range of tools to host conversation threads, share and archive documents, create documents collaboratively, share a calendar, and more.

edWeb.net is free for any individual professional in education, and we encourage educators at all levels of education, educational association members, and employees of education companies and non-profits to join edWeb.net and participate in the overall edWeb community. Members of edWeb.net are free to invite other contacts and colleagues who are professionals in education to join. That is one of the ways we grow the community.

Any educator affiliated with an educational institution or a local/regional non-profit can create a learning community on edWeb.net for free. Companies and national non-profit organizations pay a sponsorship fee to create a community. This is one of the ways we support edWeb.net.

# **Getting Started: Define the Purpose of Your Community**

The most successful learning communities have a clearly defined purpose and strong leadership. Think of a meeting. Some meetings are better than others. Better meetings usually have an agenda and a chair who keeps everyone on task and ensures the time is spent productively. The same techniques apply to creating a successful online learning community.

Take time upfront to define the purpose of the community and establish who will be the leader(s). You will need one primary leader to be the primary administrator of the community, but you can also appoint helper leaders/administrators.

Learning communities can be used to teach and instruct where activities are directed by a leader; or they can be a more free-form exchange of ideas among peers. But there needs to be a commitment to active participation and contribution to the discussion to have an engaging, productive community.

Communities can be public, private, or hidden depending on your purpose, so you will need to decide the level of privacy you prefer. You can also change your privacy level at any time. Read more about this below.

#### **How to Form a Community on edWeb.net**

It's easy to form a community on edWeb.net. From your user home page, just click on the link "Create a Community."

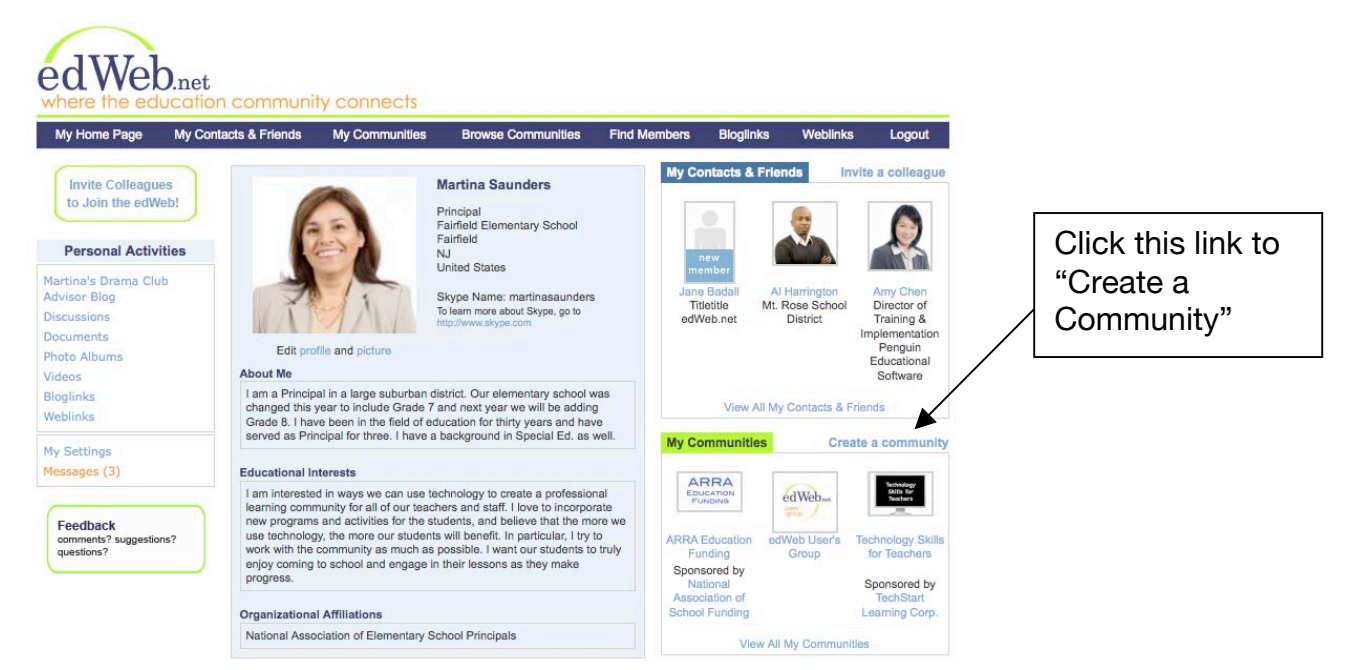

You will walk through several steps and enter basic information to establish the community. This takes just a few minutes.

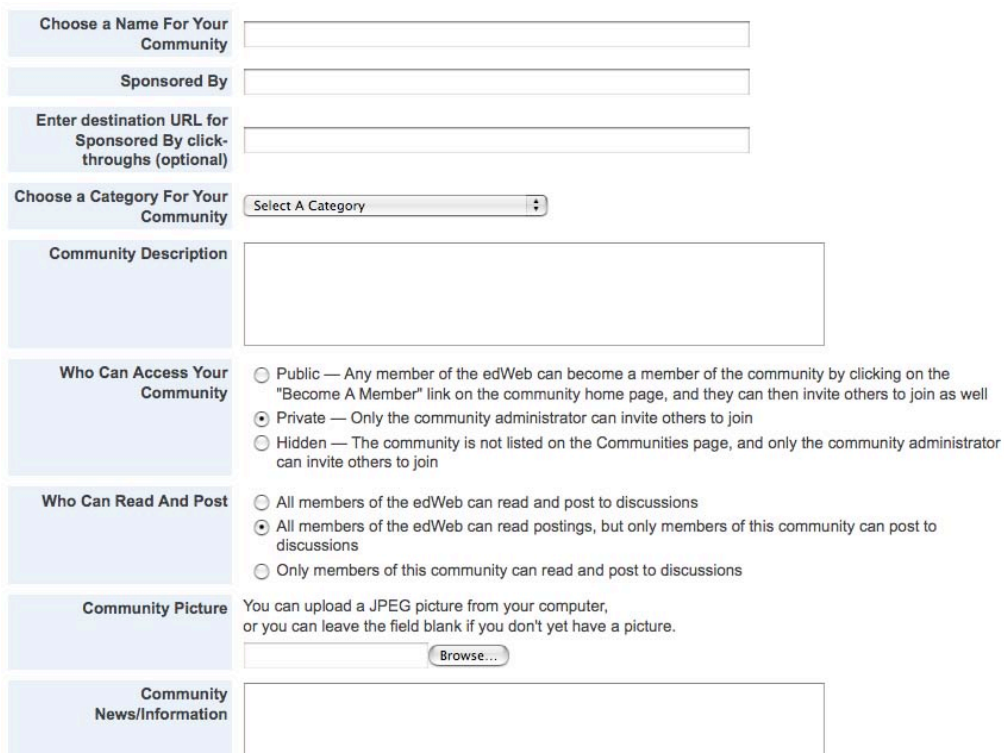

You can establish the level of privacy you want for your community. When you form the community, one of the first questions you answer is whether or not you want your community to be public, private, or hidden:

- **Public Communities** If your community is public, then anyone can browse edWeb.net and find your community. If they want to join, they click the link "Become a Member" and they instantly become a member.
- **Private Communities** If your community is private, then other members of edWeb.net will see your community listed on the list of all edWeb communities. They can go to your community home page, and see the description of your community, but they cannot view any of your content. If they select the link to "Become a Member," a request is sent to the community administrator to be approved before the person can join.
- **Hidden Communities** If your community is hidden, then only individuals who have been specifically invited to join can see the community. It is completely invisible to anyone else.

edWeb.net member who creates the community will be the primary administrator and has an "administrator's toolbox" at the top of the community home page where you can customized more of your "settings" and "manage members" of the group.

You can change the primary administrator at any time, and you can add helper administrators. For more information, see "More About Community Settings."

#### **Your Community Home Page**

Your community home page is the focus for all of your activities. From this home base you can access the Web 2.0 tools, review current activity, find out the latest news, and view and connect with members. Here is an example of a community home page. This community was created to share information about "Assessment FOR Learning."

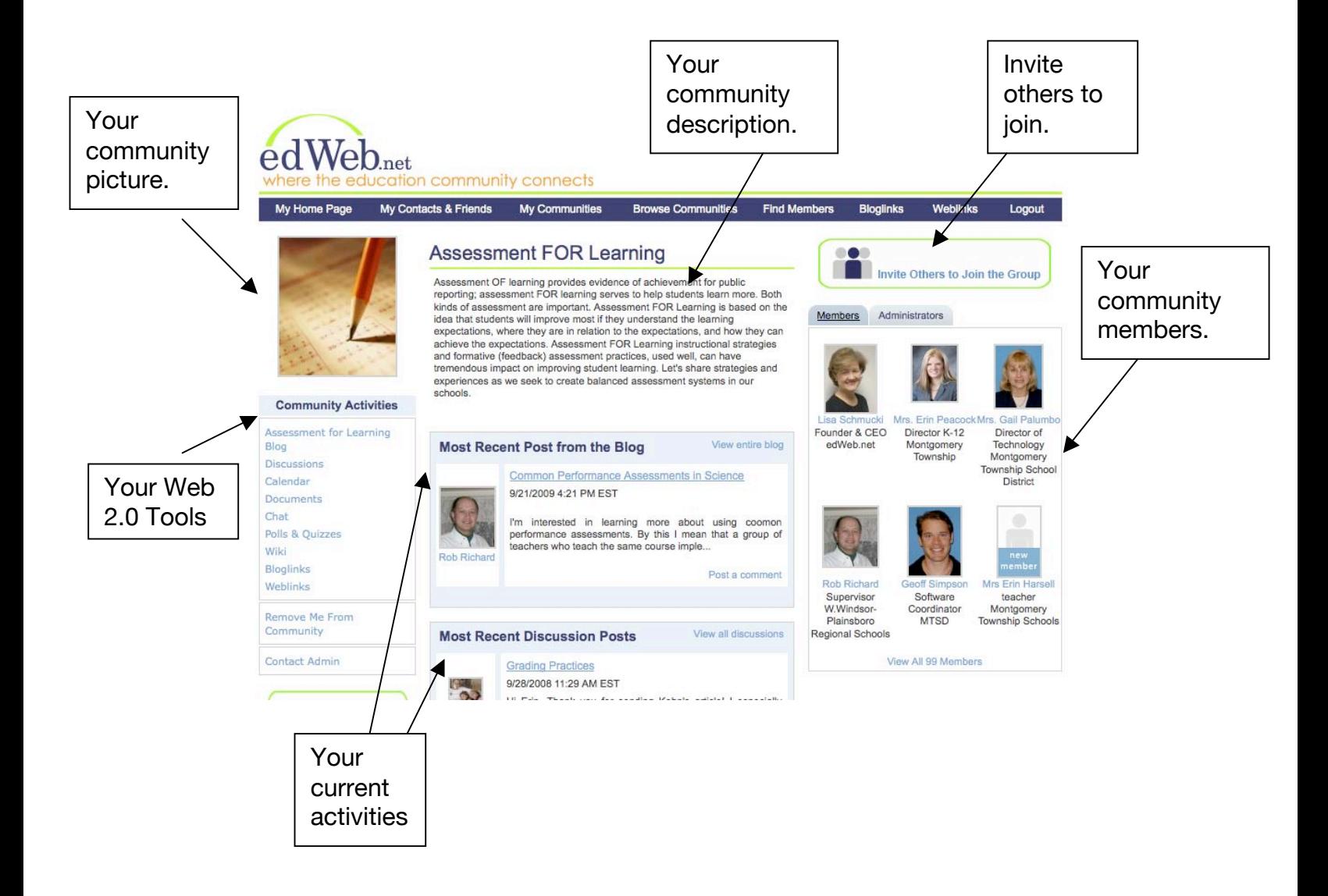

# **Inviting Members to Join**

Whether your community is public, private, or hidden, the best way to grow the community is to invite colleagues and contacts to join. Your community home page has a link to "Invite Others to Join the Group." This link will take you to the invitation page shown below. Each person you invite receives an email invitation with a link to join edWeb.net and become a member of your community.

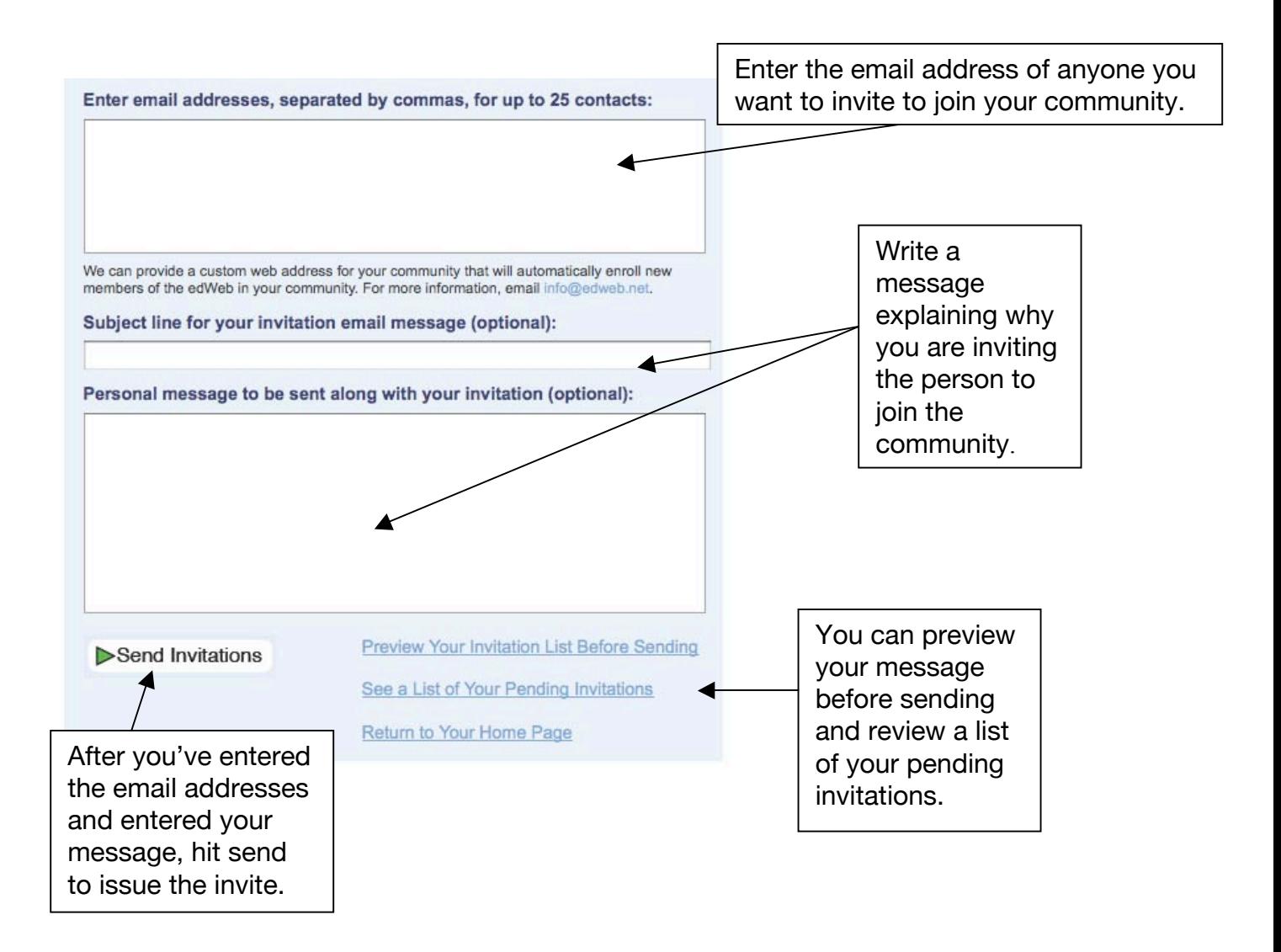

NOTE: We can provide you with a custom URL (website link) for your community. You can include this link in your own email communications or on your website to invite people to join your community. If they join edWeb.net using your custom URL, they will automatically be enrolled in your community. **To request a custom URL for your community, send an email to support@edWeb.net.**

# **Using edWeb.net Community (Web 2.0) Tools**

With your community you get an instant Web 2.0 toolbox. This gives you an opportunity to experiment with different collaborative technologies.

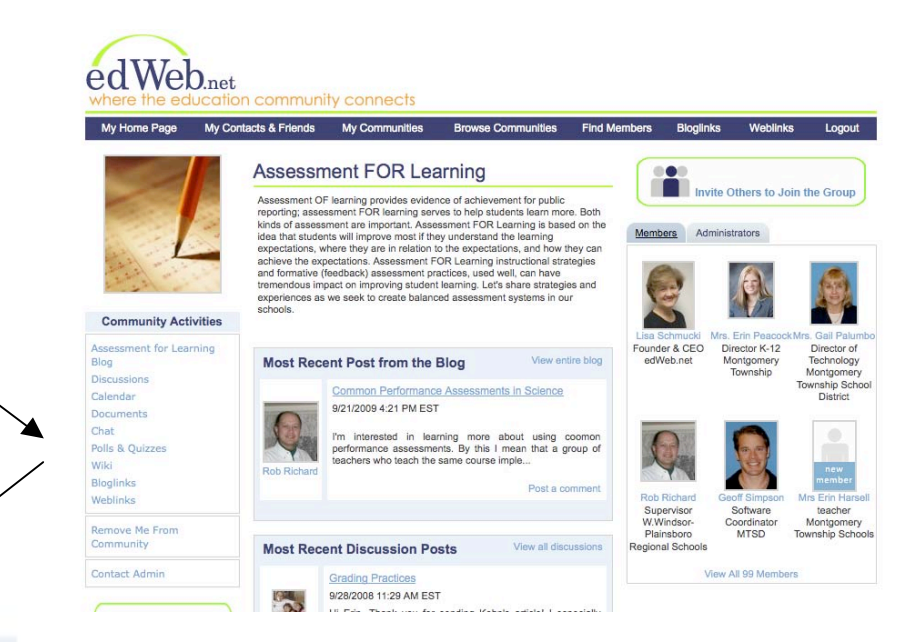

# **Community Activities**

Blog

**Discussions** 

Calendar

**Documents** 

Chat

Polls & Quizzes

Wiki

Bloglinks

Weblinks

**Blog** – The community blog is like an online journal where one member (a leader) or all members of the community can post information and files for discussion.

**Discussions** – You can have an unlimited number of discussions. Start a new discussion thread on any topic of interest to the community.

**Calendar** – A shared calendar keeps everyone in the community current on important events or tasks.

**Document Library** – You can upload any type of file to the documents section so all members of the community have easy access to the current version of important materials. **Chat Room** – Hold a live chat at any time with members of your community.

**Polls & Quizzes** – It's easy to send a poll or quiz to all members of the community to get feedback on an issue. **Wiki** – Work collaboratively to create a document that reflects the input of all members.

**Bloglinks/Weblinks** – Save links to valuable blogs and websites that are good references for community members to have easy access to.

# **Blogging**

A blog is like an online journal where you write commentary not just for yourself, but for the entire community. Like a journal, each blog entry can be a new topic or present a new idea or even an assignment for the community to complete. The ability for readers to leave comments in an interactive format is an important part of the blogging function. The entries run in reverse chronological order so the most recent post appears first.

The blog can be used by a lead administrator or all members of the community to post information and ideas. You can attach any kind of document to a blog post for review and discussion.

Blog entries don't have to be long, they just need to spark discussion or provide useful information for the community to share. It's good to have a post in your community at least once a week. Whenever anyone makes a post to the blog, a notification is sent via email to all members of the community.

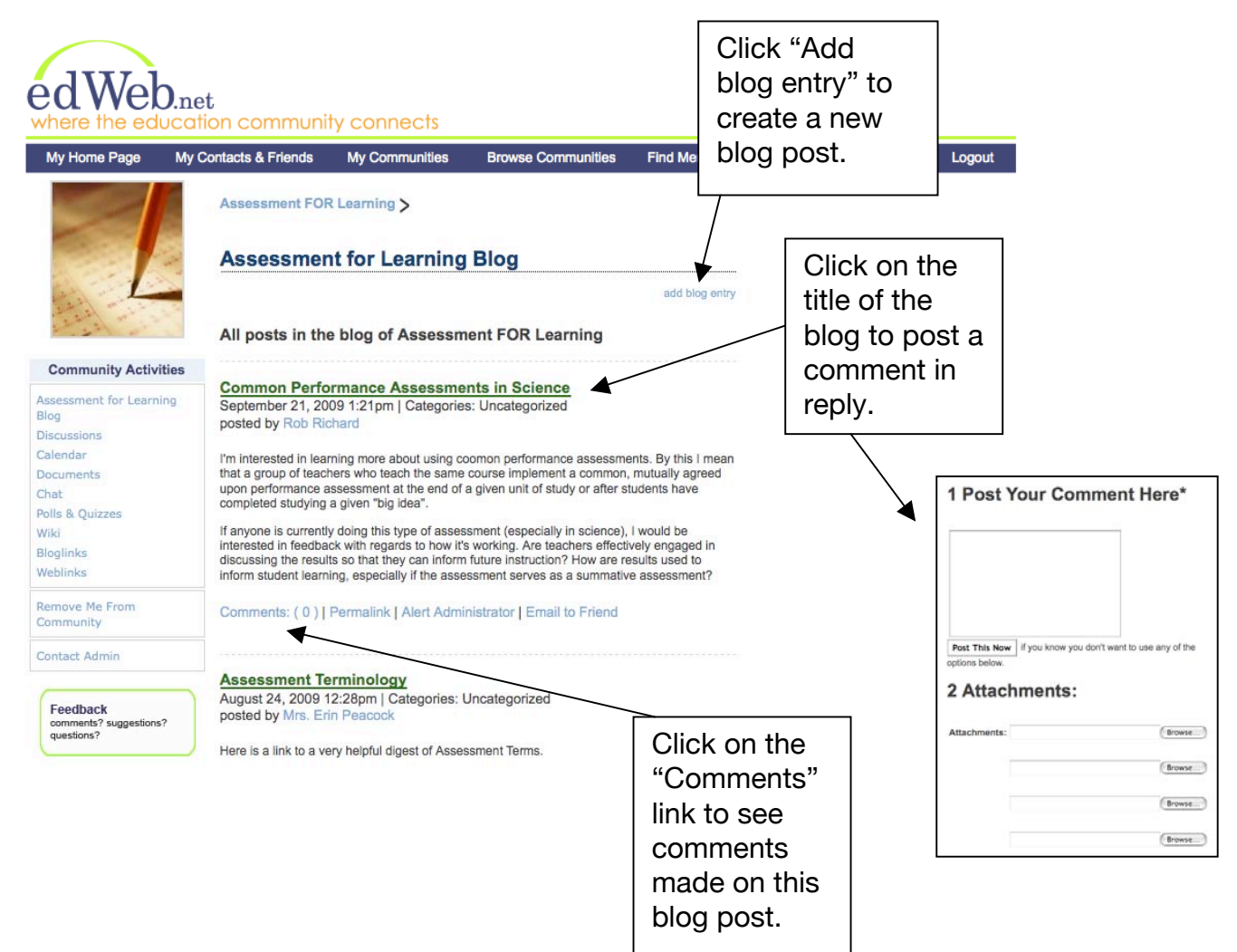

#### **Discussion Forums**

You can start an unlimited number of discussion threads within your edWeb community. Discussions are a good way to organize conversations around a specific subject on a continuing basis. A discussion forum is very similar to a list serv.

You can attach documents to a discussion post the same as you can to a blog post. A discussion thread starts with the first post and proceeds chronologically, so it is displayed in the reverse order from a blog. Members of the community can add their posts/comments to any of the discussion threads. Whenever anyone makes a post to a discussion forum, a notification is sent via email to all members of the community.

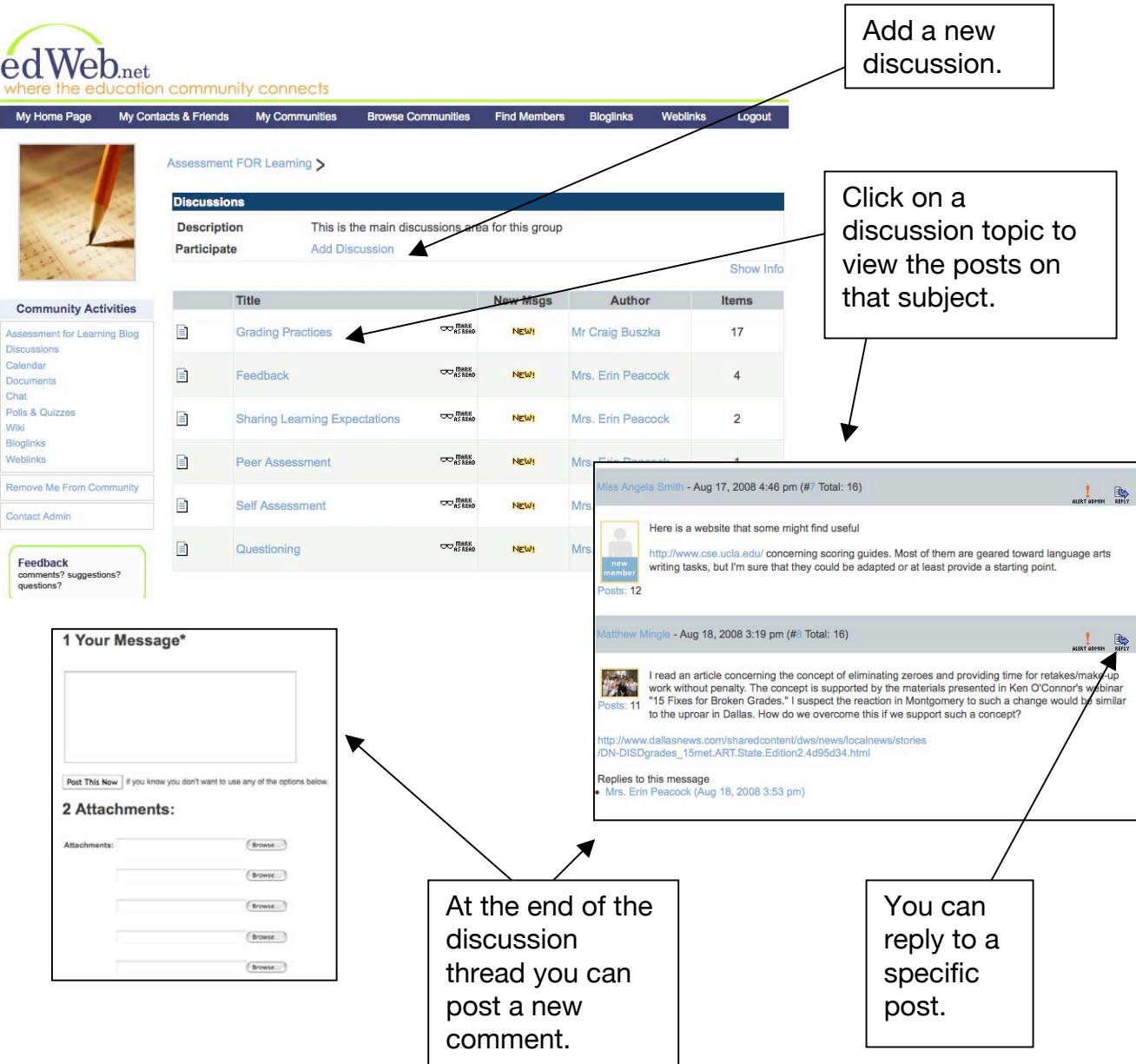

# **Calendar**

Your community includes a calendar where you can post events that the group needs to know about. Whenever anyone makes a post to the calendar, a notification is sent via email to all members of the community. You can include a sign up link for members to sign up to attend.

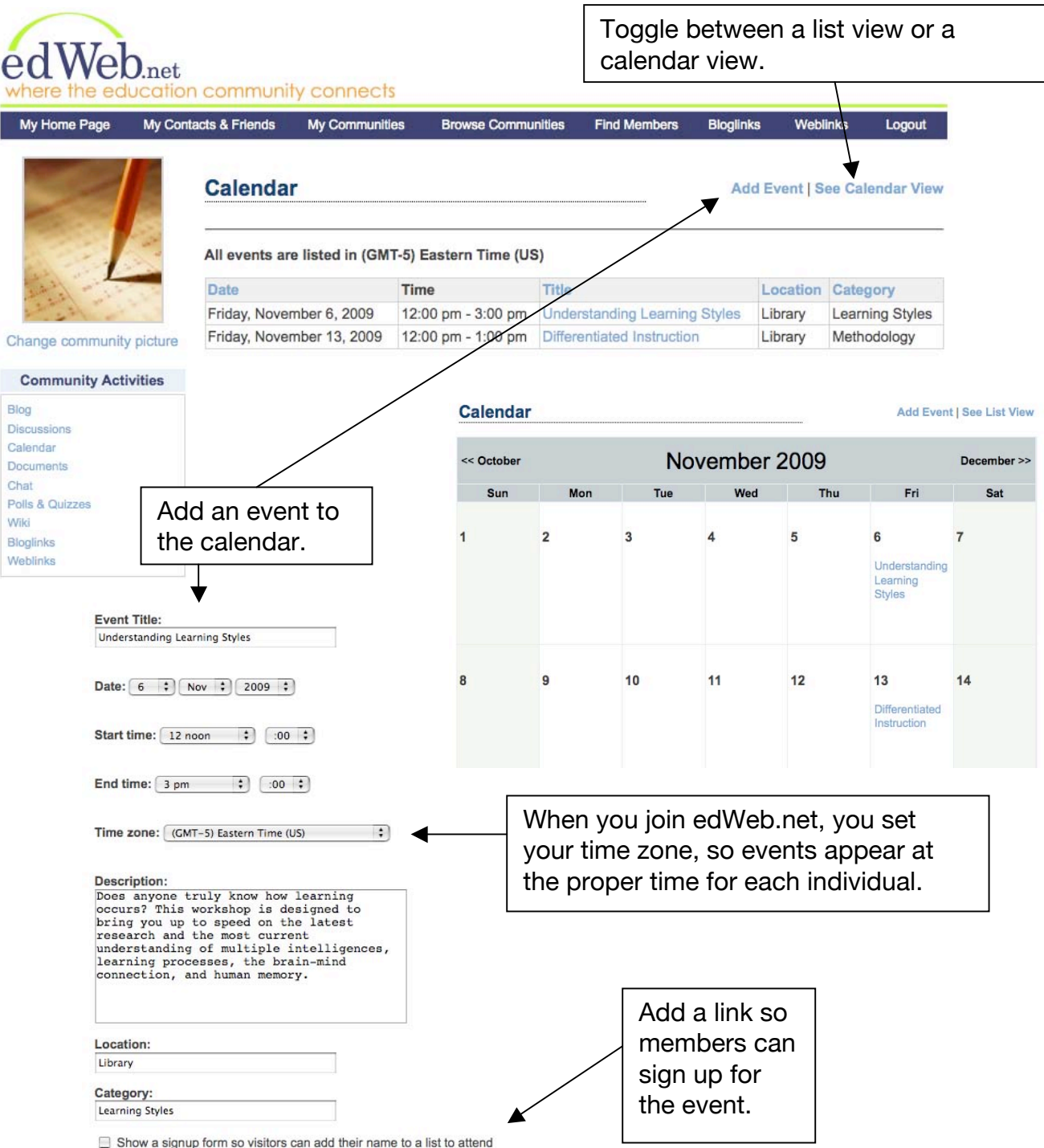

(Enable this and then return to this page to edit the maximum number of attendees)

# **Document Library**

Anyone in your community can upload any type of document to the document library— Word, Excel, PowerPoint, PDF, etc. This is a convenient place to keep up-to-date versions of any kind of document your community may need to have for information, guidance, or reference.

Create folders to keep your document library organized. Each member can have their own folder, organize by topic, organize by semester – whatever system works for you.

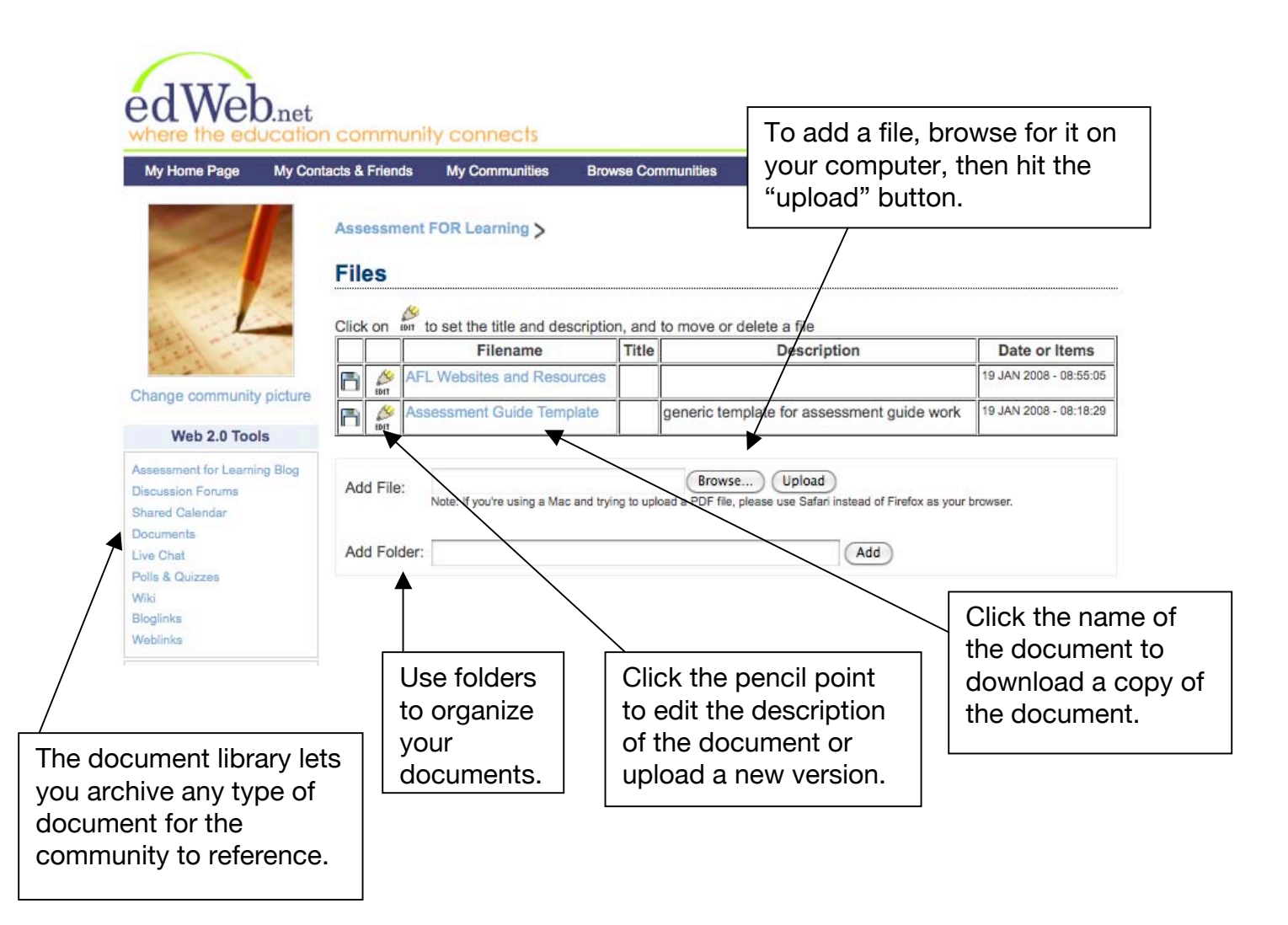

## **Chat Room**

The chat room feature is an easy way to have a live chat with any and all members of the community. For example, set a time for the group to all be online and participate in a chat on a topic. Send out a notice about it in a blog post, inviting the members to the chat. Post the date and time on the calendar. At the appointed time, just click on the "chat" link and you will all be connected.

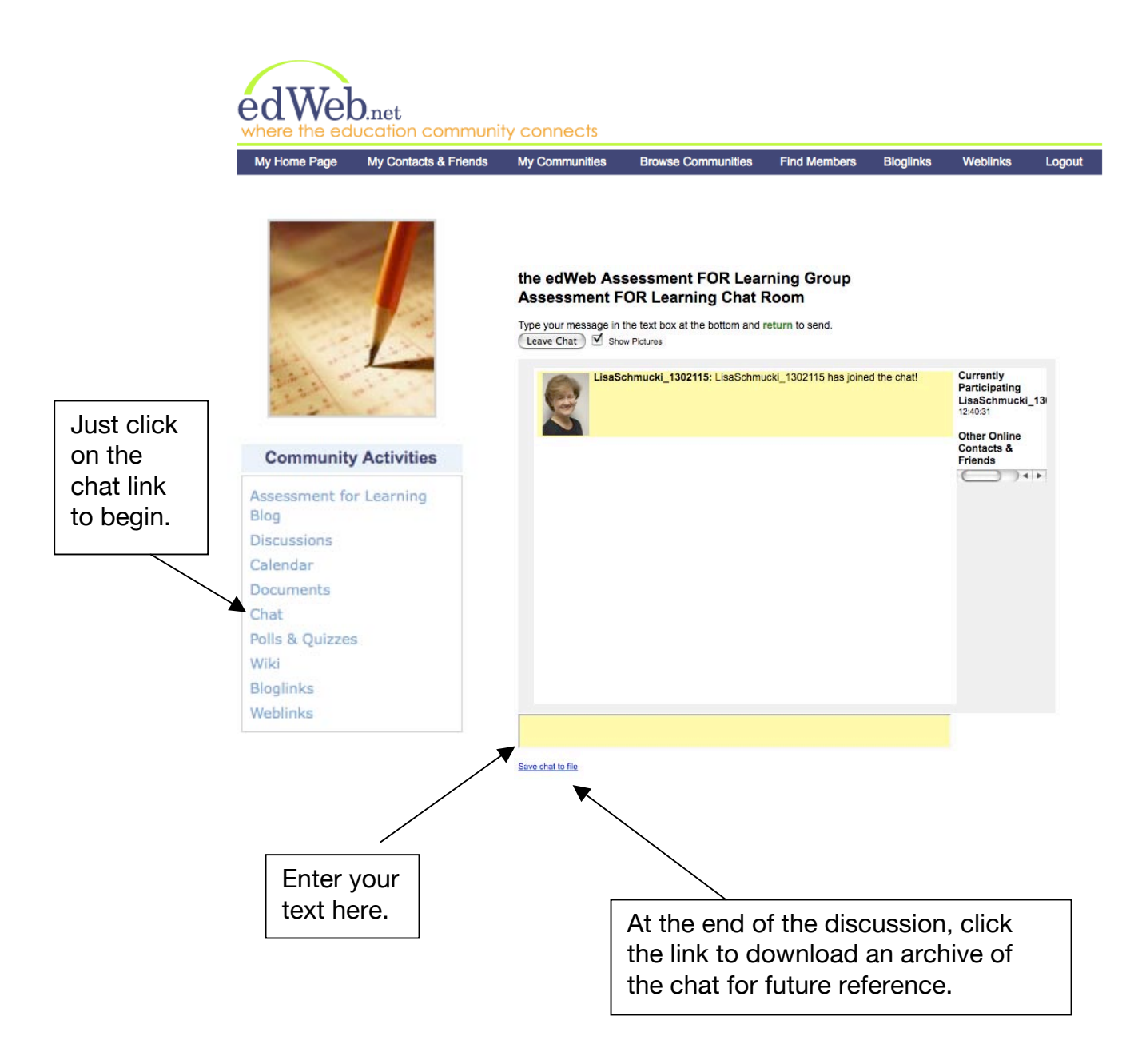

#### **Polls and Quizzes**

This is a very easy tool to take a quick poll of your community members. You could use it to poll about the best time to have a live chat, or on any topic where you want to take the pulse of your community members. Whenever a poll or quiz is created, a notification is sent via email to all members of the community.

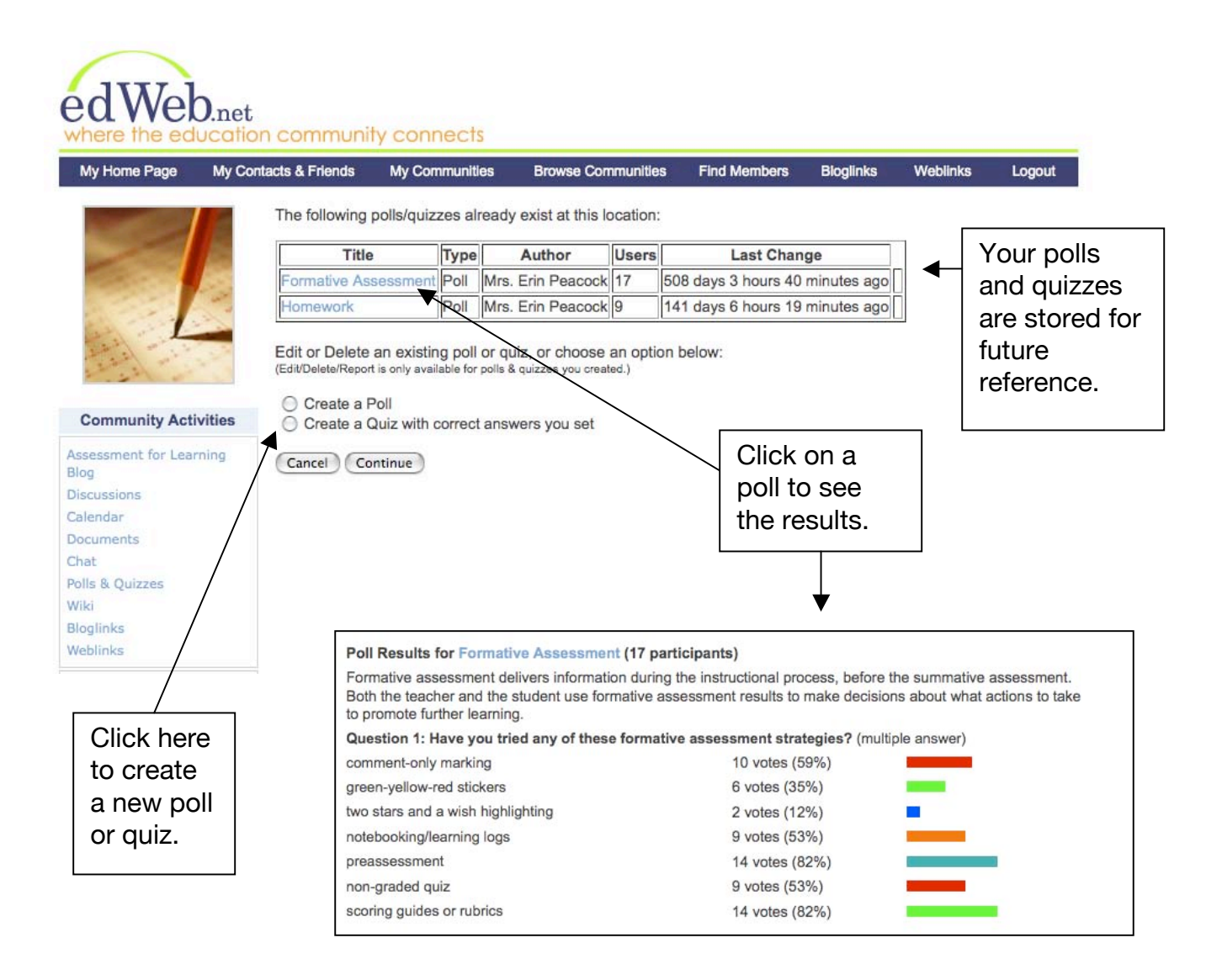

NOTE: If you create a poll, you must take the poll yourself to see the results.

#### **The Wiki**

The wiki is a way to all work collaboratively to create a document. With a wiki, each person who opens the document has the ability to change it with a log recorded of who made the revisions. It's like Wikipedia where people can go in and overwrite what has been written before.

You can use the wiki to create a list of ideas and suggestions, or concerns about a topic. Everyone in the community can add to the list so you have document that reflects the input of all community members.

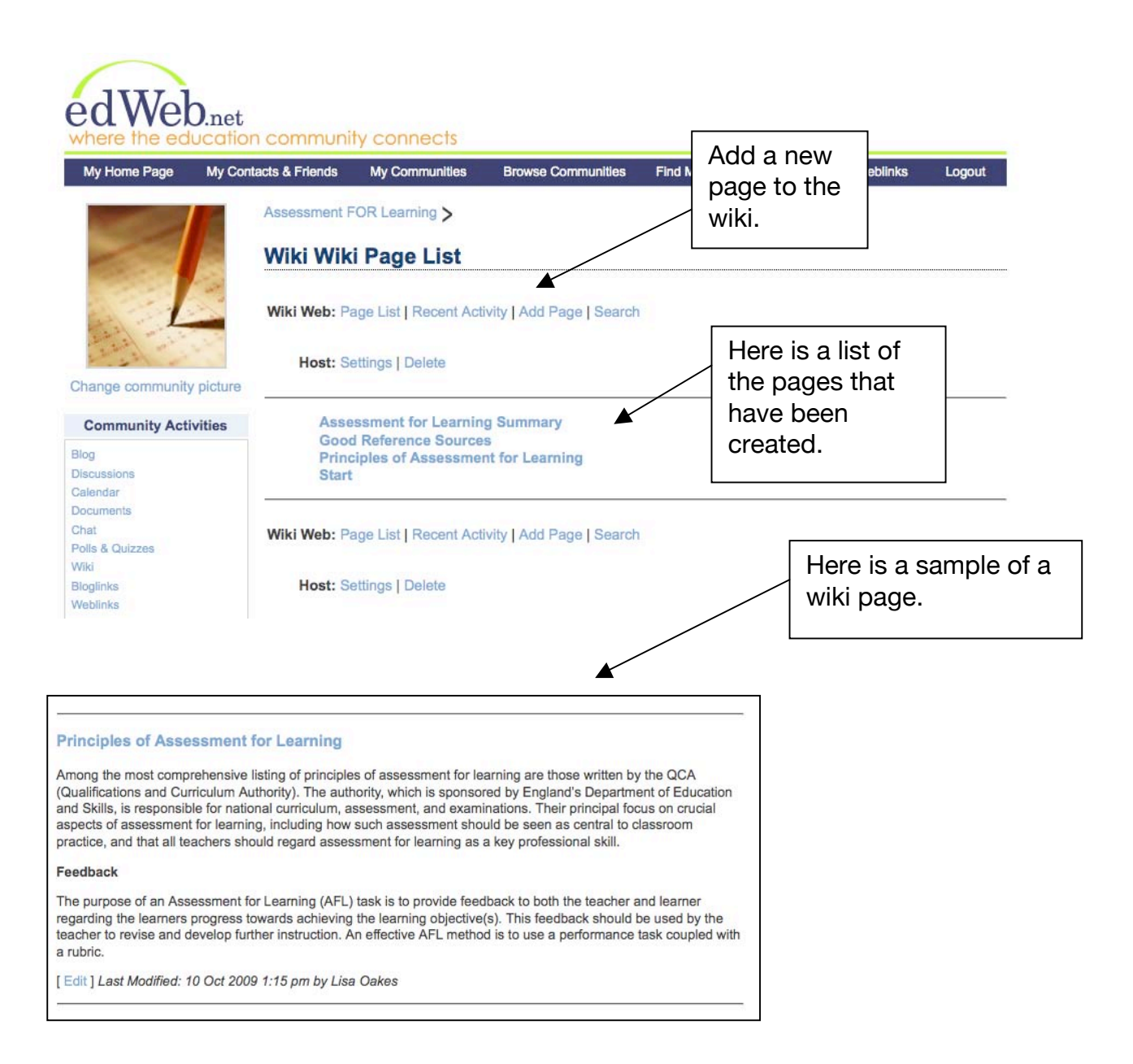

#### **Shared Links**

Bloglinks and Weblinks are a place to store the links to your favorite blogs and websites so you can share them with the community.

With each link you write a brief description and assign a rating to help members identify the best resources.

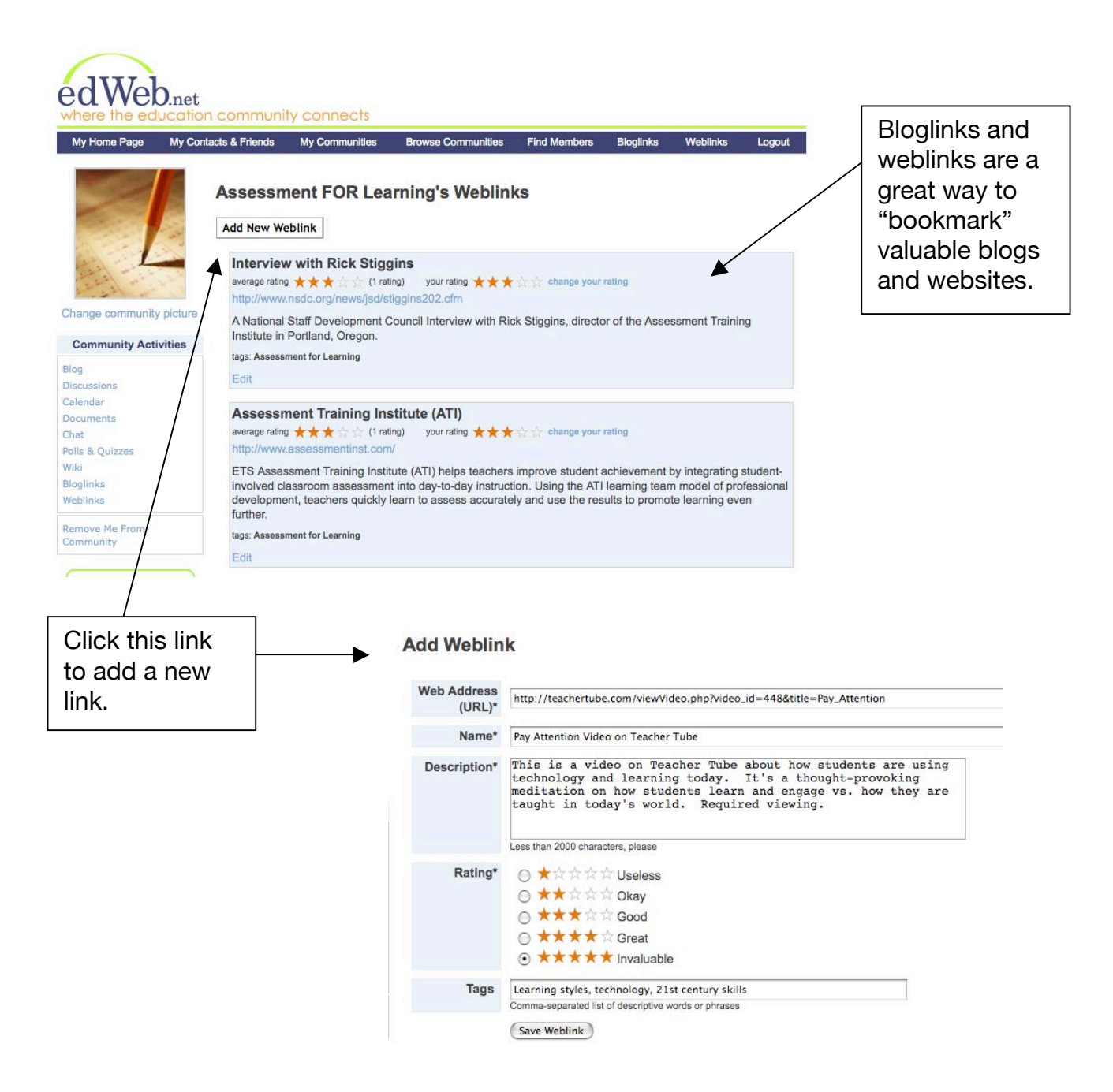

# **Run Ads and Announcements on Your Community Page**

A unique feature of edWeb.net is that **you can run your own ads** on your edWeb.net community page. This is a great way to link to your own site where you may be offering a product or service. With our simple administrator's tool, it is easy to upload a graphic ad, announcement, or even a photo to your community home page that will link to an outside landing page or website. You can change the ads whenever you like. Here's how:

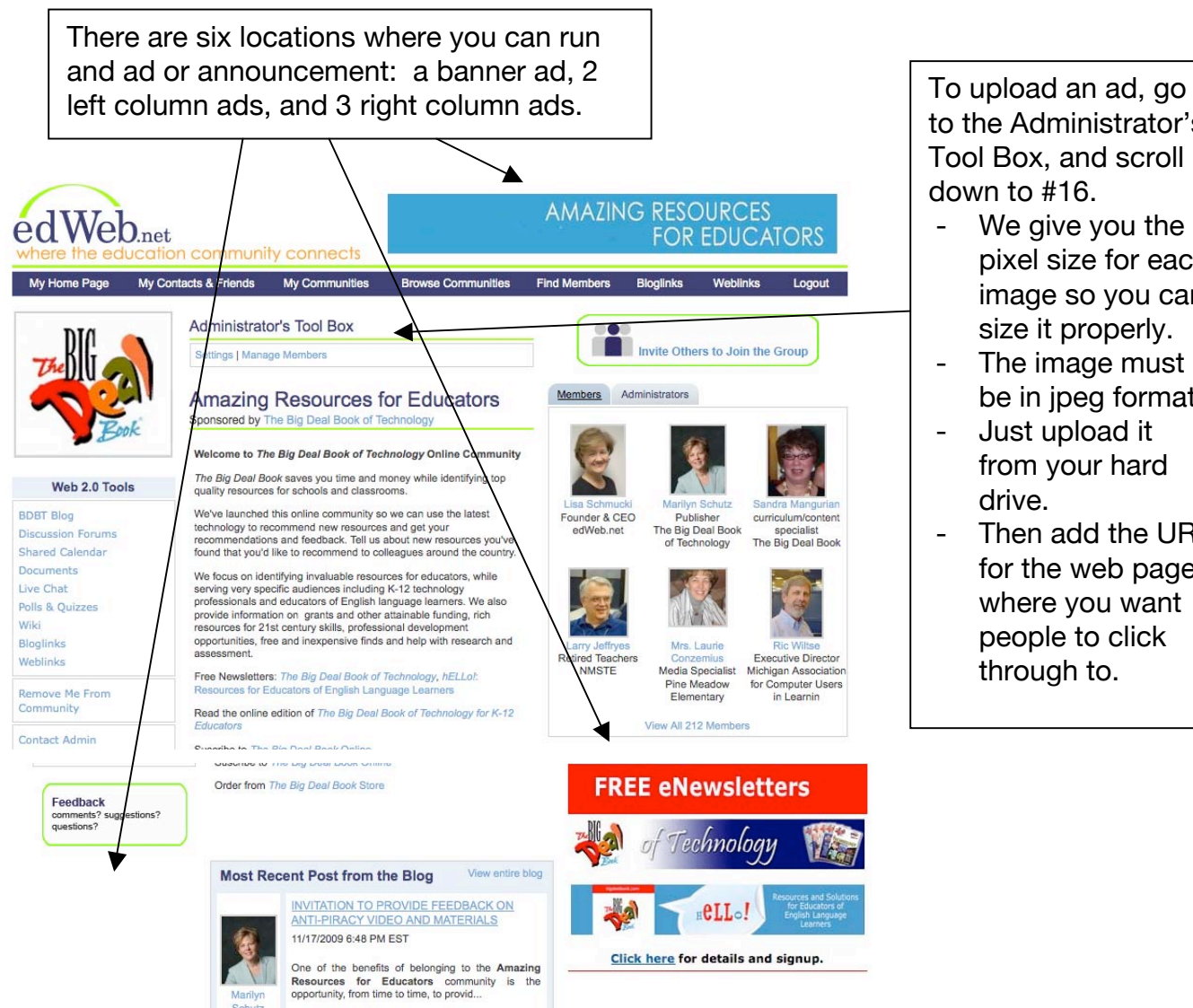

to the Administrator's Tool Box, and scroll down to #16.

- We give you the pixel size for each image so you can size it properly.
- The image must be in jpeg format.
- Just upload it from your hard drive.
- Then add the URL for the web page where you want people to click through to.

**Here are ideas for your ads and announcements**: link to a site where you are selling your own product or service, sell your ads to other advertisers and sponsors who would like to support your community, announce events or workshops, include a photograph…

## **Notifications of Posts in Your Community**

Whenever a post is made to a blog or a discussion forum, or an event is added to the calendar, or a poll/quiz is created, a notification is sent to each member of the community via email.

These email notifications let members of the community know when activity has occurred so they can take action if desired or necessary. The email notification includes the text from the posting as a convenience. The user does not need to go to edWeb.net unless they would like to reply or add a new posting.

Members can save their email notifications if they desire, but all the information in the notice is stored in the corresponding post on edWeb.net for future reference.

Each member has the ability to adjust their own personal settings to change the way they are notified about activity. See more information under "Adjusting Your Personal Settings."

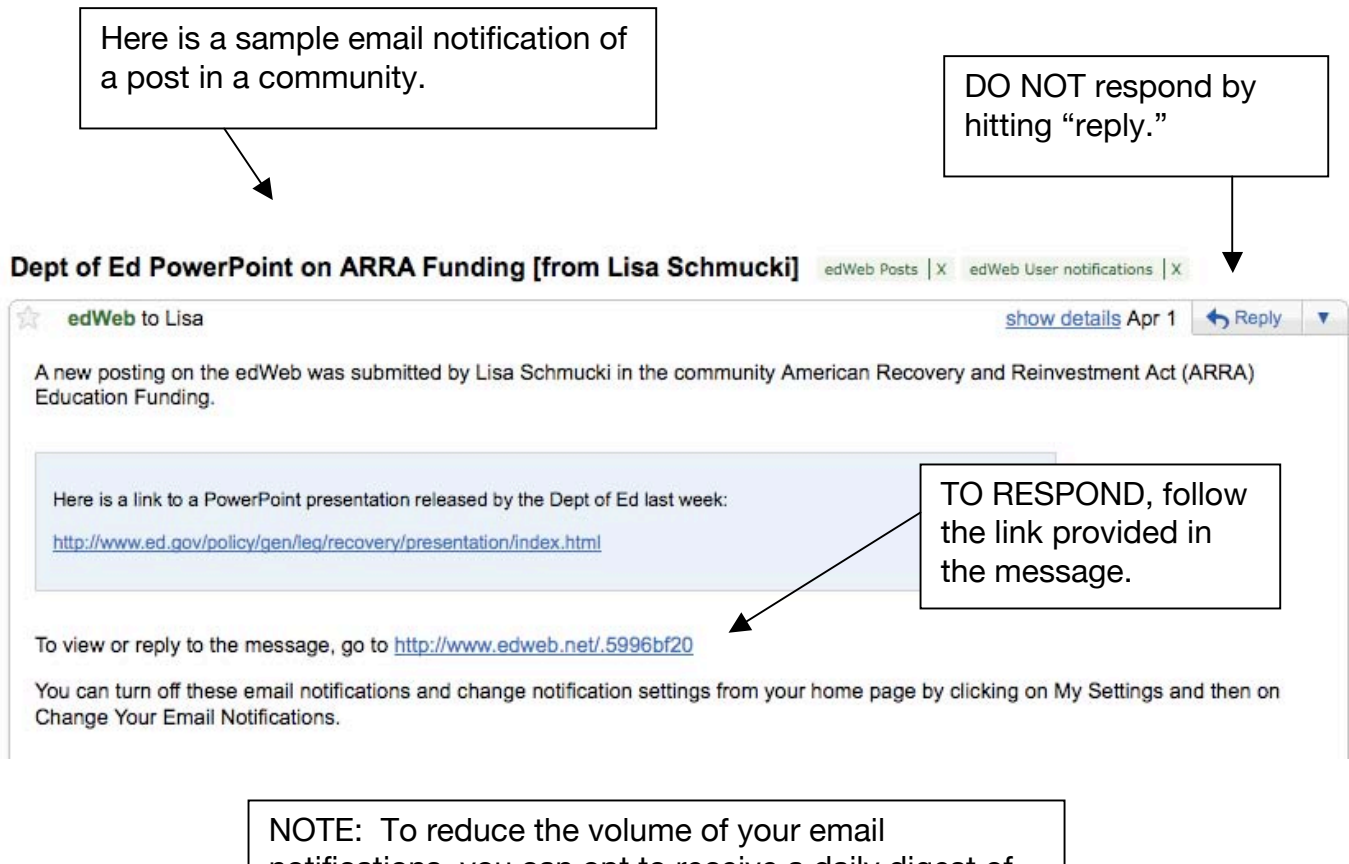

notifications, you can opt to receive a daily digest of activity instead of individual notifications. See the section on "Adjusting Your Personal Settings."

# **Your Community Setting and Options**

The community administrator can go to "**settings**" in the administrator's toolbox on the community home page and customize a number of settings at any time. These adjustments are optional, but include some very useful features.

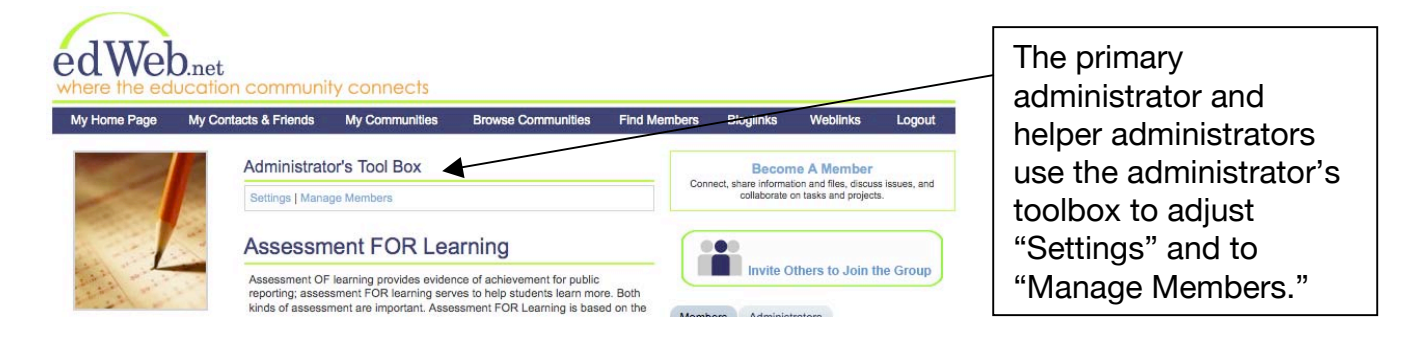

"**Settings**" include the following options to customize your community.

- 1. Select if you want your community to be public, private, or hidden.
- 2. Adjust who can post to the blog and discussions.
- 3. Community administrator to change, enter the email address of the new administrator.
- 4. Edit the name of your community.
- 5. Add the name of the sponsor to your community.
- 6. Add a link to the sponsor's website.
- 7. Edit the community description.
- 8. Add a "news" announcement to your community home page.
- 9. Create a community welcome email that members receive after they have joined the community.
- 10.Further adjust blog posting permissions.
- 11.Option to moderate comments before they are posted.
- 12.Change the general category for the community.
- 13.Internal identifier: the internal identifier is used to link multiple communities together. Enter the internal identifier in field #14 of the community you'd like to link to.
- 14.Cross-reference another community by adding the internal identifier from the community you want to be cross-referenced. The icon for this community will then appear on the community home page as a "related community" so your members may learn about another community of interest.
- 15.Recommend your community to other edWeb members**.** Use this tool to select the profile of members who will see your community as a "recommended community" on their user home page. Our recommendation tool is very detailed so you can target members of edWeb.net very specifically.

16. Run your own ads and announcements on your community page. This is a very unique feature that lets you upload "ads" or "announcements" on your community home page and link them to an external URL (if you like). You could also use this feature to add additional photos to your page. You can rotate or change these ads or images at any time.

# **Managing Members of Your Community**

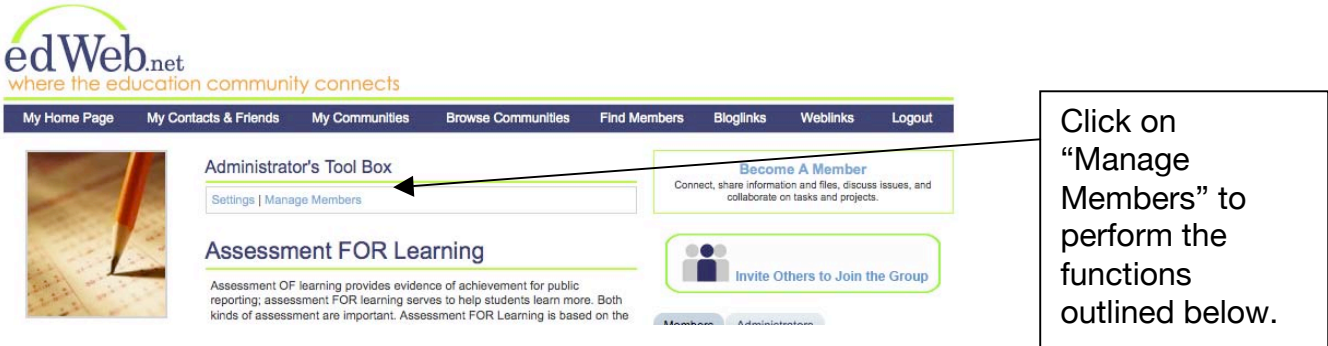

The community administrator can go to "manage members" in the administrator's toolbox on the community home page to do the following:

- Send a message to all members of the community
- Assign members of the community to be "helper" administrator(s)
- Assign members to be super-users (only necessary if you want to restrict blog posting privileges)
- Remove members from the community

# **A Guide for a Creating a Successful Community**

## **Create a Community:**

- □ Identify who will be the primary administrator to create the community and get it started. This is the best person to form the community. Click on "Create a Community" from your user home page.
- Include a picture for your community. (Click the link under the community image.)
- You can use the HTML editor to include photos and graphics in your community description. You images need to be hosted on a public website.

# **Customize Your Community Settings:**

- Go to the Administrator's Toolbox "Settings"
- $\Box$  Include a good community description that clearly states your purpose.
- □ Add any recent news to the news section.
- Enter a welcome email message for members to receive.
- □ If your community is public, recommend your community to members of edWeb.net using our targeted profile survey.
- □ Upload ads or announcements to your community that can click through to other websites, landing pages, or e-commerce sites.

## **Get Activity Started:**

- Write an initial blog post it's good to make this a "welcome message."
- □ Add several discussion threads on topics of interest to the community.
- □ Upload documents that are useful references for the community.
- Add relevant calendar events.

## **Use edWeb as a portal to other website:**

□ Use your community homepage as a portal to link to any other web tools you are using, to your e-commerce site, or any external landing page.

## **Invite Members:**

- □ Once your community is set up, start by inviting your key leaders or members to join. Have them make some initial posts so there is starting activity.
- □ Then begin to invite more members to join.
- You can send invitations in several ways:
	- □ Invite members from your community page by clicking "Invite Others to Join the Group."
	- **Request a custom URL** that you can include in email or print communications or use to link from your public website to your edWeb community. When people to join edWeb.net using this custom URL, they will be automatically enrolled in your community. Request a custom URL at support@edWeb.net.

## **Generate Community Activity:**

- □ Have one or more people committed to post information on a regular basis.
- □ Post to the blog at least once a week.
- □ Use all of the Web 2.0 tools to add variety and gain experience using different applications.
- □ Update the community description and news box frequently so members are kept up to date on current events, or tasks to complete.

## **Special Features:**

- Is there someone who might sponsor your community and provide support? If so, you can credit them as a sponsor of your community and provide a link to their organization website.
- □ Add advertising, announcements, or photographs to your community page. You control this yourself with our convenient upload tool in your community settings.
- If you create multiple communities, you can link them together so they appear as "related communities" on each community home page. See the community settings.